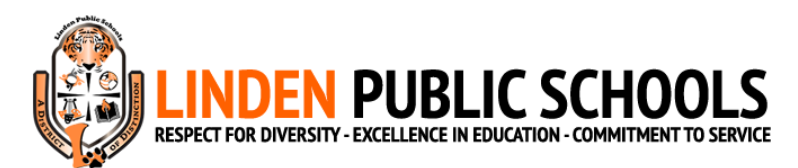

## **2023-2024 Before Care/After Care Registration Guide**

- 1. Create your MySchoolBucks account on [https://www.myschoolbucks.com/.](https://www.myschoolbucks.com/) If you already have a MySchoolBucks account and have added your child(ren), then you may skip to Step 6.
- 2. Once you have created your account, click *Get Started*.

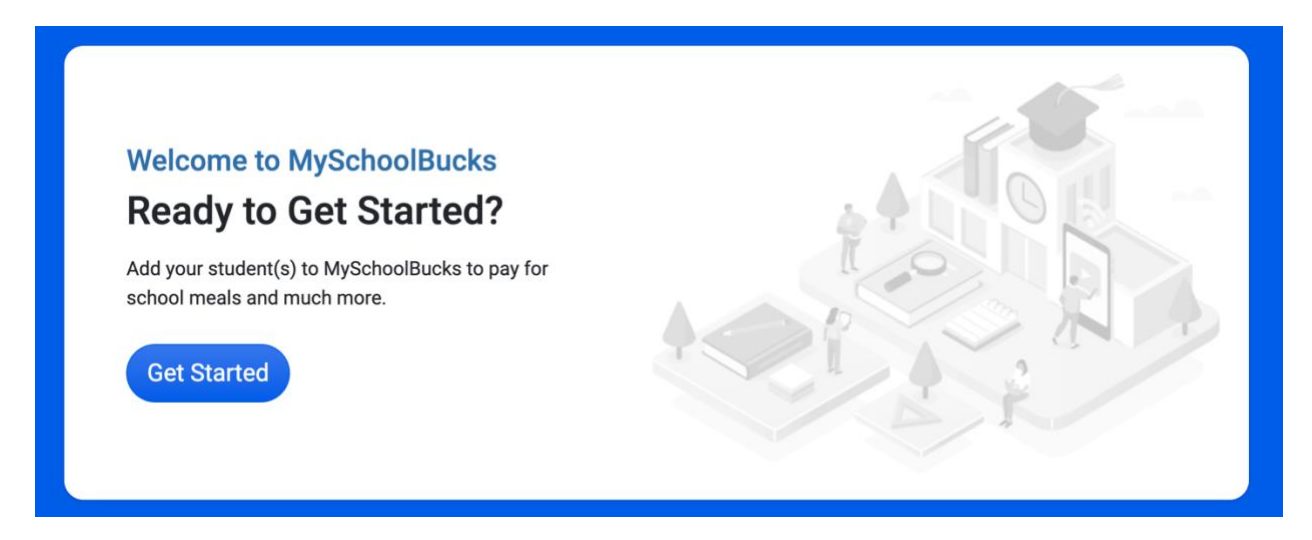

3. In the *Add District* section, select *New Jersey* for the state/province and *Linden Public Schools* for the district.

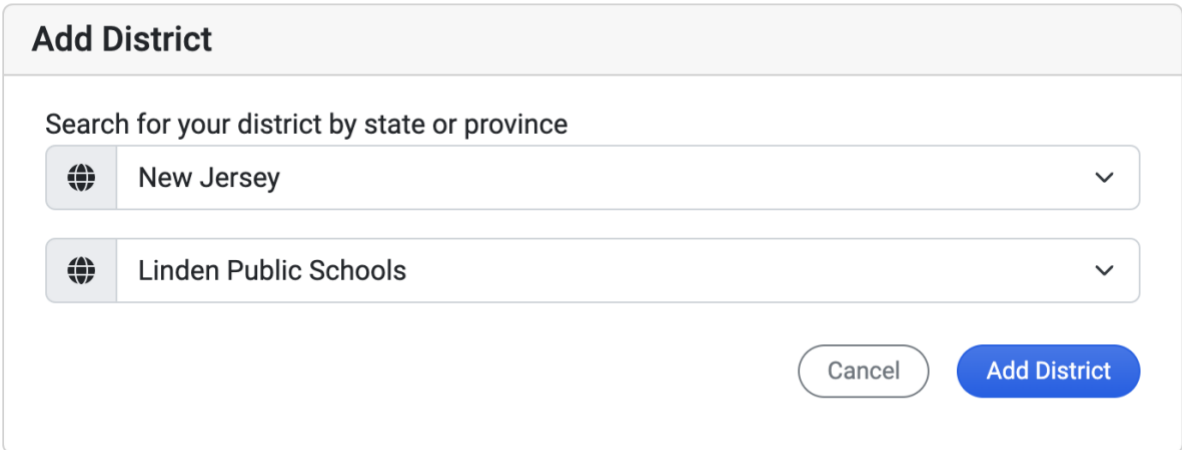

4. Create your security questions and answers. Please save your questions and answers in a secure place in the event that you need to use them.

5. On the MySchoolBucks home page, click *+ Add Student*. Then, add your child(ren).

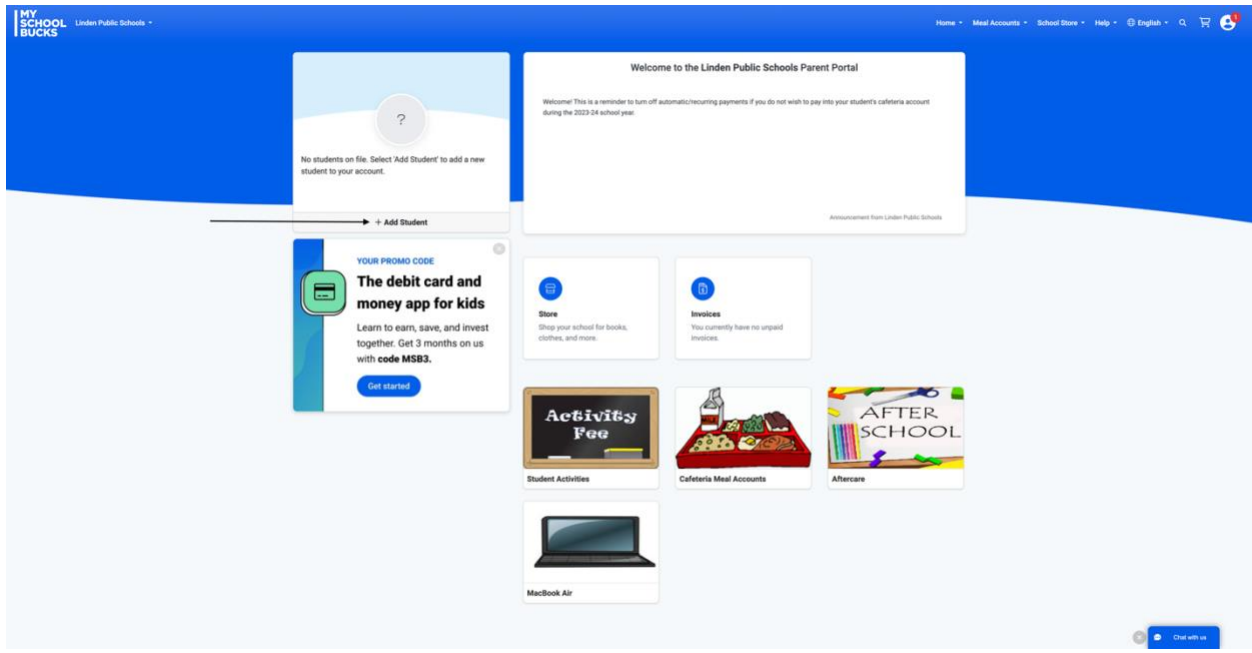

- 6. Go to [https://www.msbactivities.com/.](https://www.msbactivities.com/) Log in with your MySchoolBucks account information.
- 7. Once on the home screen, click *Enrollments*.

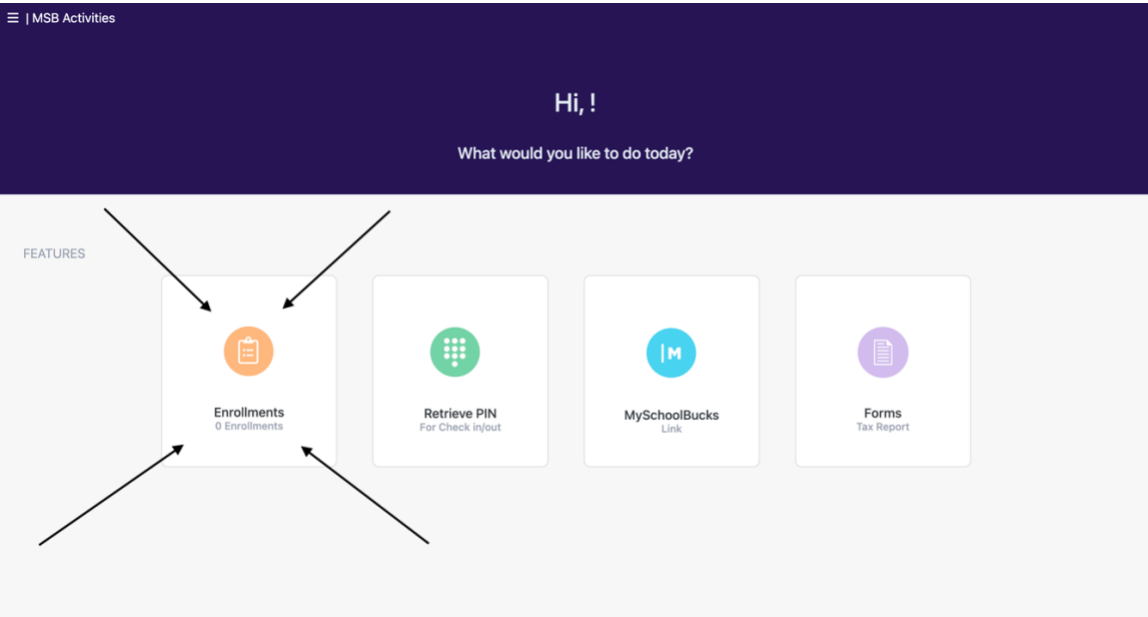

## 8. Click *Start a Registration*.

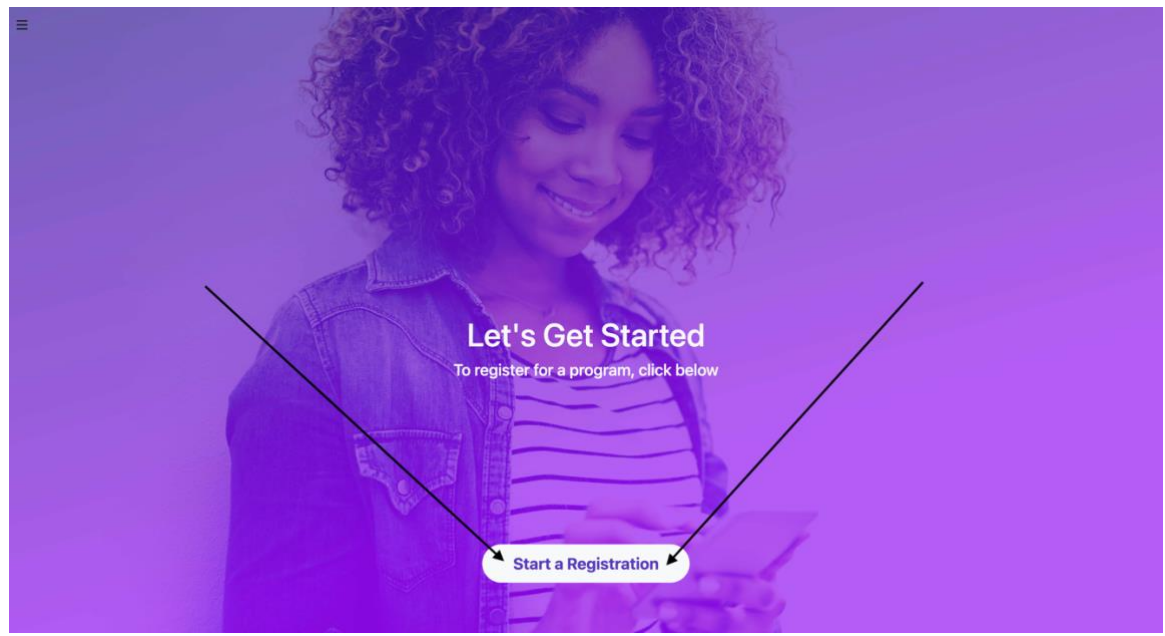

9. Select your child's school.

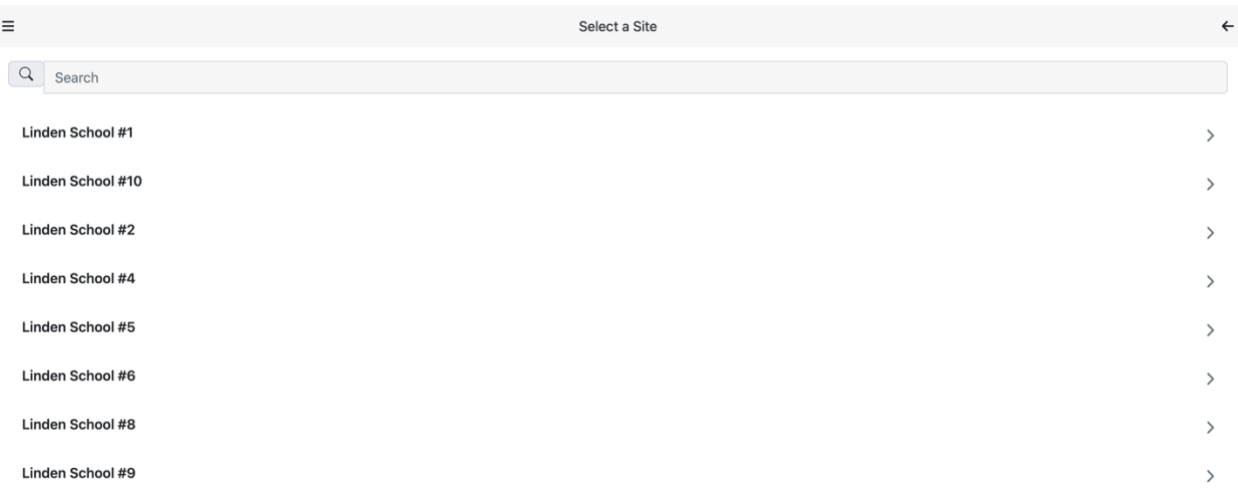

## 10. Select **2023-2024 Aftercare Only**, **2023-2024 Before And Aftercare**, or **2023-2024 Before Care Only**, depending on your desired registration.

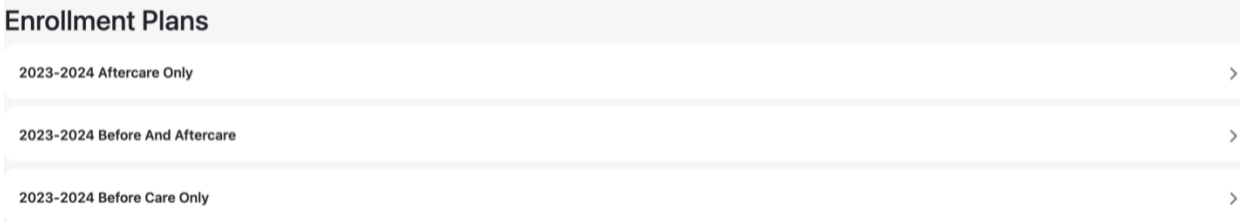

11. After choosing your desired registration, click *Select*.

12. Select which student(s) you would like to enroll into the program. The toggle on the right of the screen should be **green** for each student that you select. Then, click *Register*.

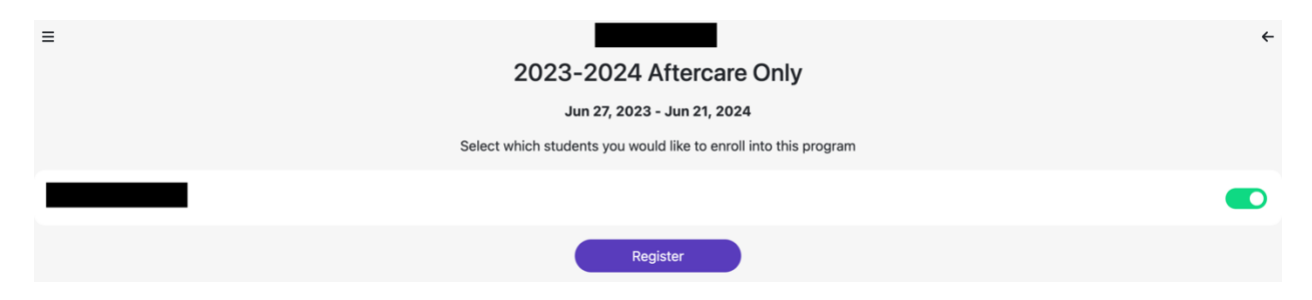

- 13. Input *Student Info*.
- 14. Click *Next*. Input information for any other students that you may have. After inputting the information for the final student, click *Next*. If you appear on the screen with the list of student names, then click *Next* again.
- 15. Input *Your Info*. Then, click *Next*. **(Note: Work Phone is required in this section. If you do not have a separate work phone number, then type your phone number again.)**
- 16. Click *Add Contact*. Input information for a contact.
- 17. Click *Next*. Input information for any other contacts that you may have. **You must list all of your contacts/authorized pickups on this page.** After inputting the information for the final contact, click *Next*. If you appear on the screen with the list of contacts, then click *Next* again.
- 18. You should be on the *Forms* page. Download, print, and sign documents. Upload documents to this page, as requested. Upload Photo IDs for **each** person that is a contact/authorized pickup, including parents. **Please upload a picture file for each person, such as a .jpg, .png, etc…** The name of each contact/authorized pickup should automatically appear, so you know where to upload each individual ID. You must download and read the *Code of Conduct* and *Information to Parents* documents. You will be able to move forward when the outside of all boxes on this page are **green**.
- 19. Check your registration on the *Submit* page. Sign your name in the *Signature* section. Check off if you would like to receive email updates about the status of your registration. Press *Submit*.

**Note:** You will receive an invoice for the registration fee once registration is processed. **The registration fee must be paid before your child attends the program.**